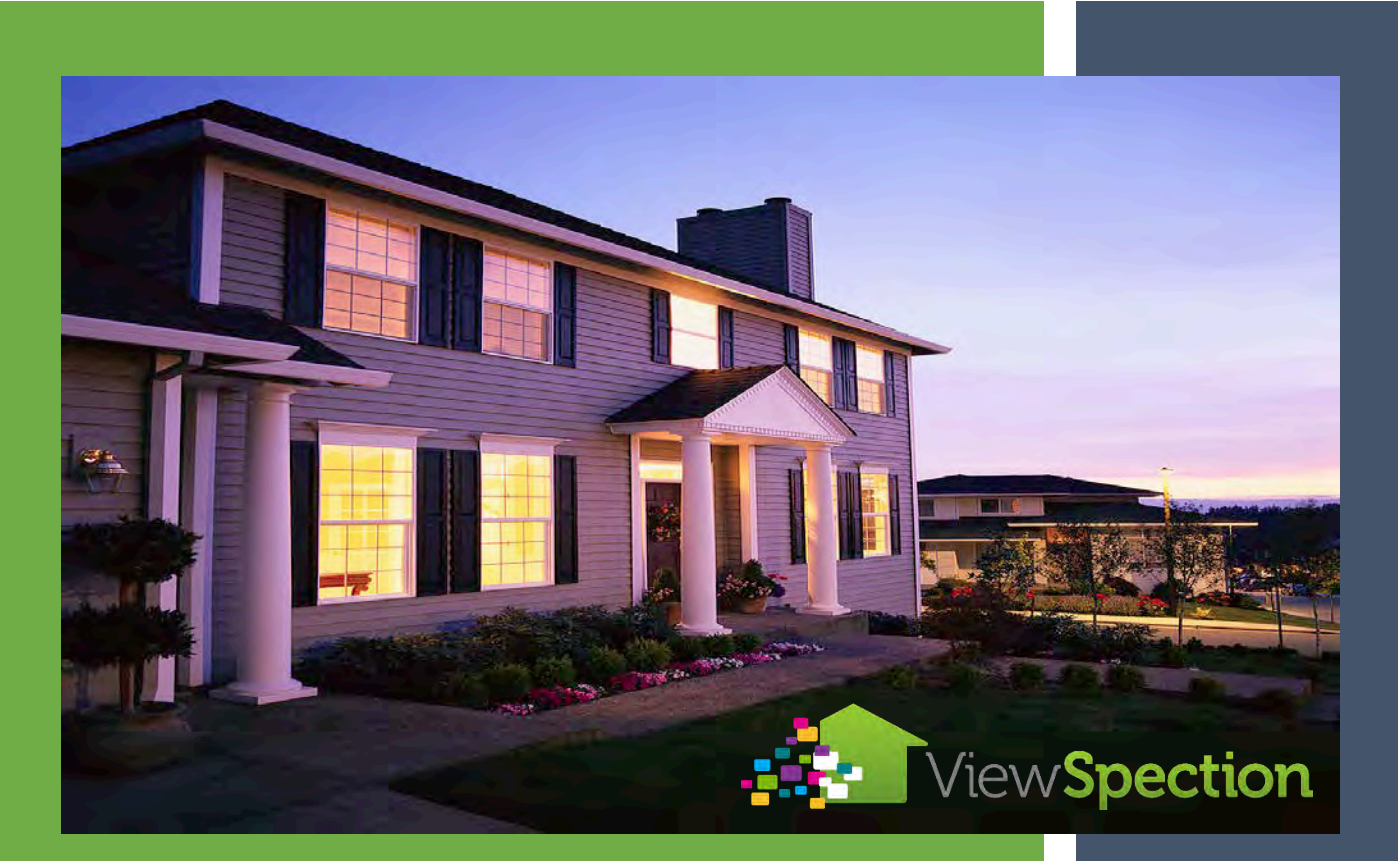

# **VIEWSPECTION** CUSTOMER ADMIN USERGUIDE

Version 2.0

Step by step guide for getting the most out of ViewSpection!

# Contents

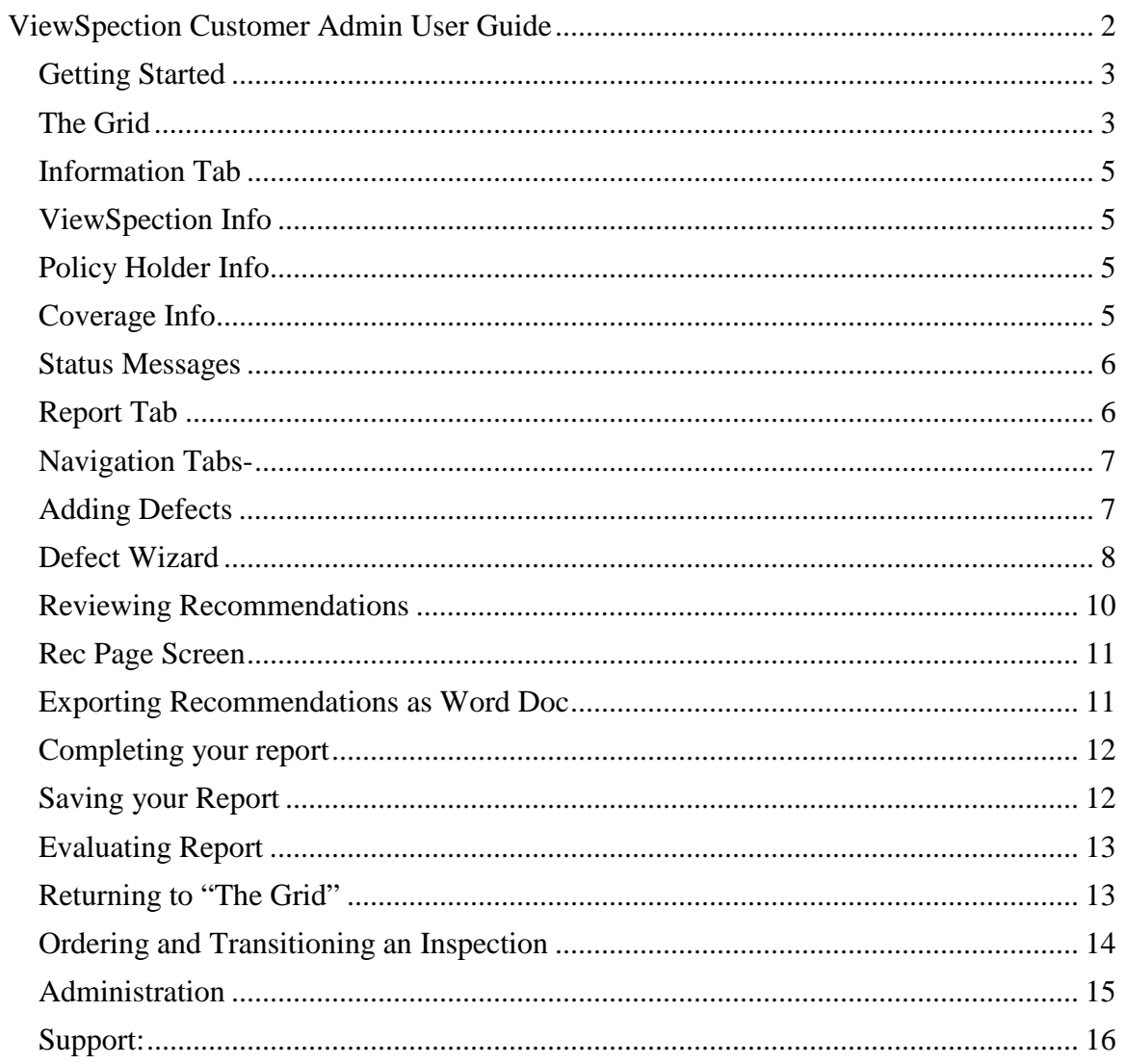

# <span id="page-2-0"></span>ViewSpection Customer Admin User Guide

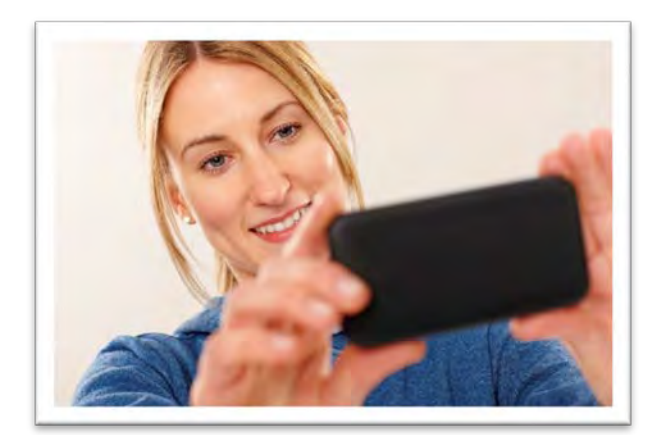

The ViewSpection website is designed to give you an easy to use tool to manage your ViewSpection reports and your other users, Underwriters and In House Inspectors.

ViewSpection is your access point for virtual, photographic tours of properties you are insuring, and those you are considering to write. ViewSpection surveys are completed by your agents, policyholders, vendor inspectors and in-

house inspectors, and are a detailed, image centric report on the exposures at the risk.

What are some of the possible uses for ViewSpection?

- App driven, best practice field tool for your agents which lets them instantly produce a pro-grade submission report with each photo they take.
- Invite policyholders to provide a virtual tour of their property and get views of both the exterior and interior of the risk.
- Discover more opportunities for coverage with scheduled coverages photo module.
- Provides a new channel for agents to interact with clients and prospects when they review ViewSpection virtual tour together and identify insurance gaps.
- Rural or Seasonal Properties
- ViewSpection is great for Renewal Programs

We are always looking for feedback and development ideas. Please feel free to contact our support department with any feedback or requests for services and we will be glad to help.

# The ViewSpection Team

### <span id="page-3-0"></span>Getting Started

### *Signing Up & Signing In*

Please contact the [ViewSpection Support team](mailto:liz@viewspection.com) to be provided with a login and password Link to the ViewSpection site: http://app.viewspection.com/Account/Signin

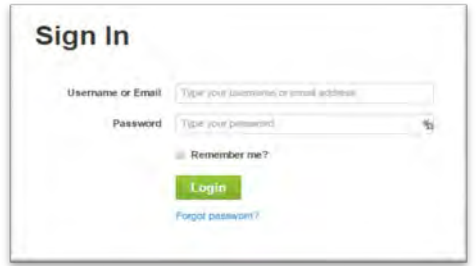

Enter your username and your password and click Login

### <span id="page-3-1"></span>The Grid

Upon logging in, you will start at "The Grid". At the top you can also order an inspection (see page 15)

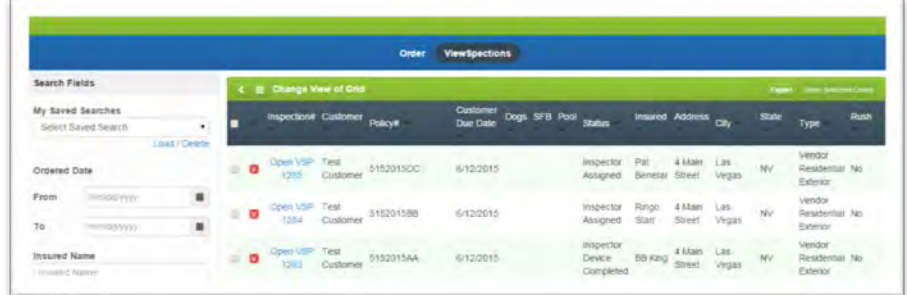

The Grid will be a list of all your ViewSpection reports and can be sorted and viewed however you want. There are many columns on the grid.

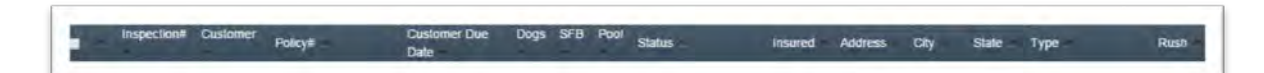

- **Inspection #-** This is the internal ViewSpection system number
- **Policy #-**This is quote or policy number that you assign at submission
- **Hazards** These are "hazards" or items which are of particular interest for insuring purposes and are called out on the "grid" for easy selection and viewing. Dogs, SFB, Pool, etc
- **Status** tells you where the case is in the process: Completed, Report opened, Report sent from agent, etc
- **Address to be inspected and more**

### *Searching the Grid*

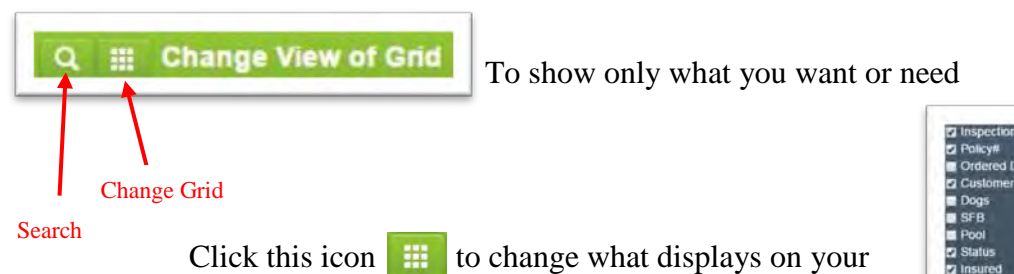

grid. Check the boxes you want to see and Save. To close the window click X at top right corner of pop up

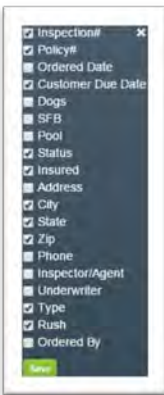

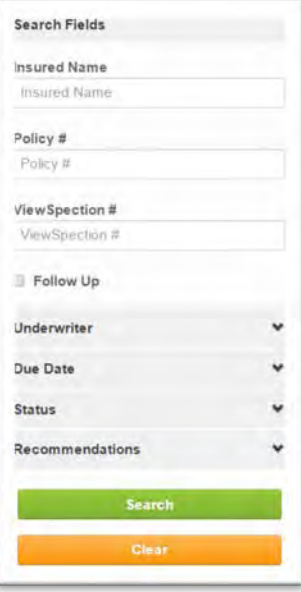

You can scroll down the grid to look for the desired report or you can perform a search for a specific report. You can search by Insured name, policy number or ViewSpection number

Additional search fields include Search by UW, Due date, status of the ViewSpection and # of Recommendations

Once you have searched and found the case you are looking for, simply click on the link from the grid to open the report.

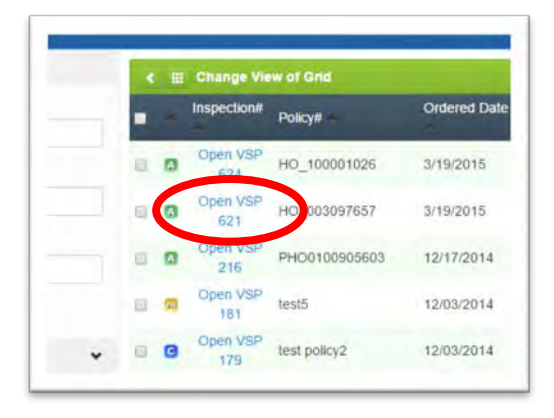

# <span id="page-5-0"></span>Information Tab

The Information tab displays:

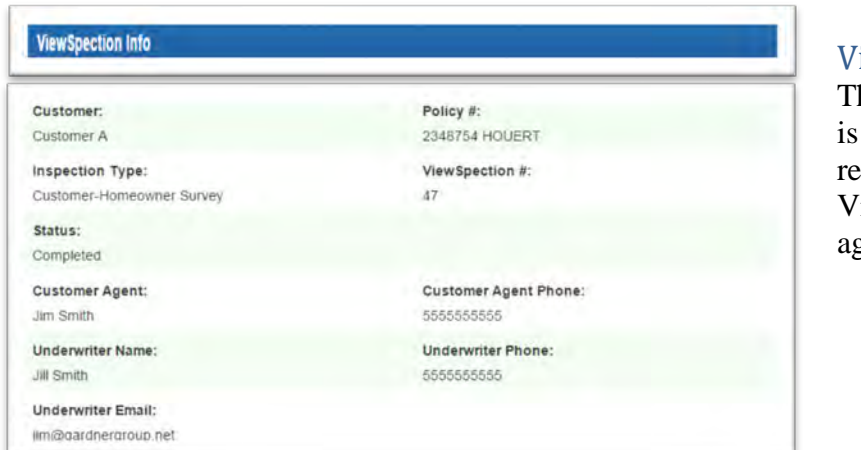

**Policy Holder Info** 

### <span id="page-5-1"></span>**The ViewSpection Info**

he basic information displayed here which elates to the type of ViewSpection ordered, gent info, etc.

### <span id="page-5-2"></span>Policy Holder Info

This section contains the policy holder specific information which was entered in the ordering process.

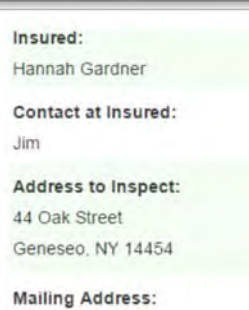

44 Oak Street Geneseo, NY 14454

**Invitation Code:** mberyces

**Contact Cell Phone:** 520-730-6186

**Contact Phone:** 555-555-5555

Contact email: jim@gardnergroup.net

# Coverage Info

<span id="page-5-3"></span>If provided by customer, building coverage info appears here.

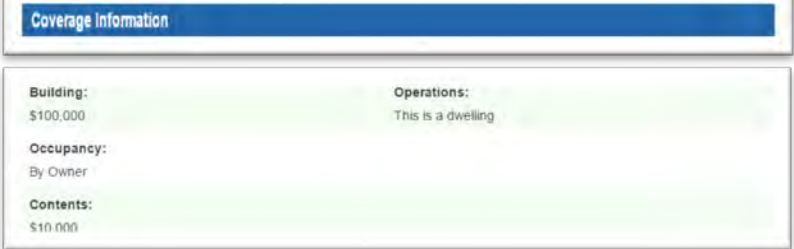

### <span id="page-6-0"></span>Status Messages

Status information for the case is in the bottom section of the Information tab. You can input status messages yourself to assist you in noting action points on the case.

Also, status points will be tracked automatically as different tasks are completed on a case such as the app being accessed or the ViewSpection is uploaded.

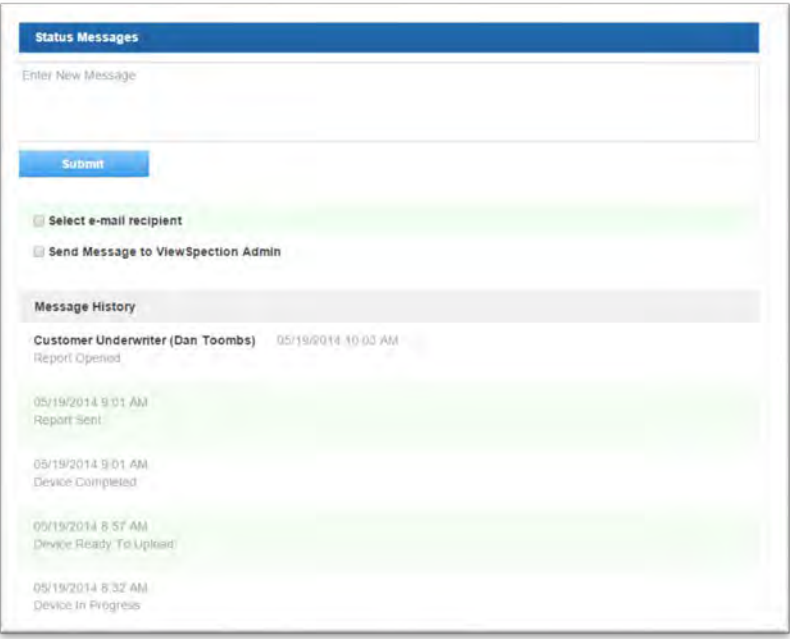

### <span id="page-6-1"></span>Report Tab

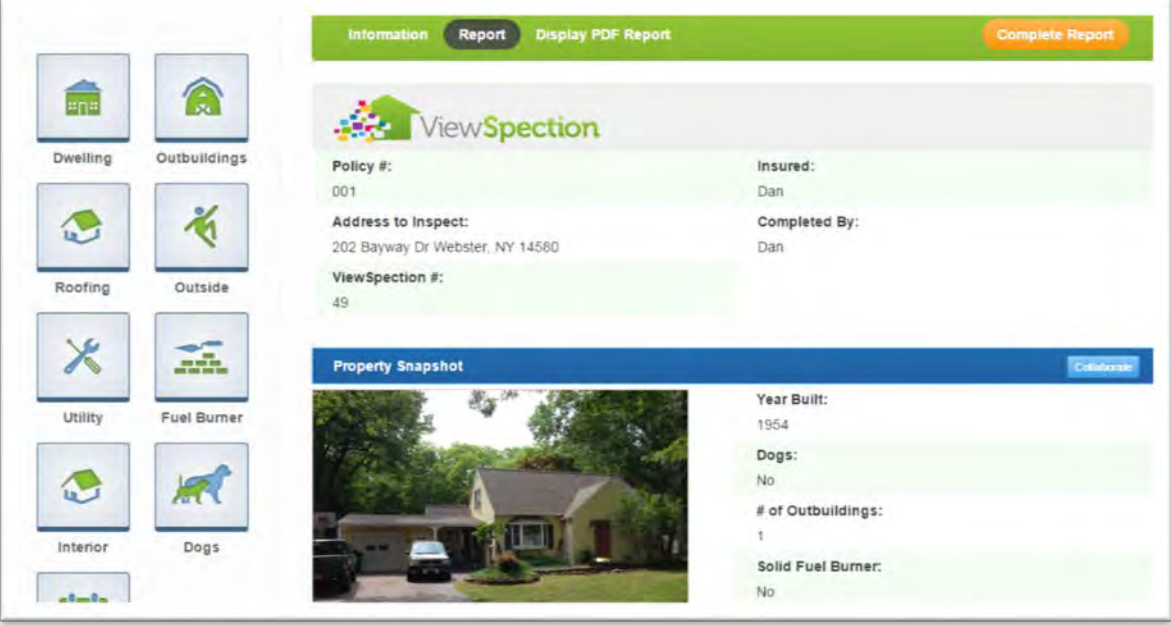

The Report Tab is the default screen which opens when you access a case. This is the best way to take advantage of the powerful tools of ViewSpection such as the Defect Wizard and High Definition sized images.

### <span id="page-7-0"></span>Navigation Tabs-

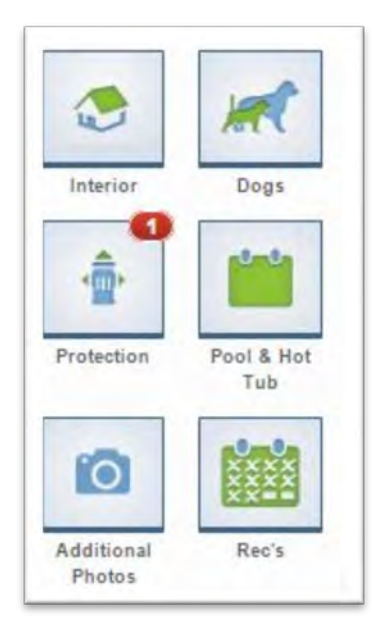

Located at the left side of the screen when you open your report.

Simply click on any of the icons and you jump directly to that page/section of the report.

Note the Protection Icon

above, it has  $\Box$  in top corner. That indicates that there is 1 recommendation on that page. Click on the icon to go directly to that

page/section of the report.

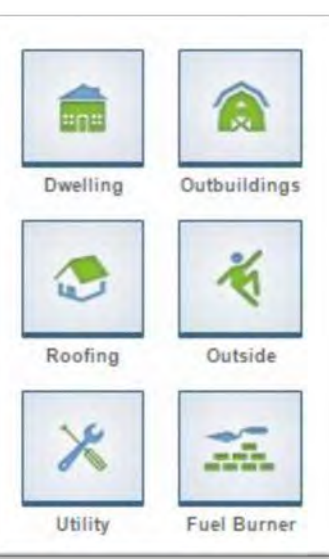

**Create Def** 

<span id="page-7-1"></span>Adding Defects

As you look through the report you notice a hazard and you want to add a recommendation simply click on the photo that shows the hazard- this will open up a new window where you can create the defect.

Click Create Defect

 Now you can zoom in to the desired section of the photo you want by dragging the yellow box

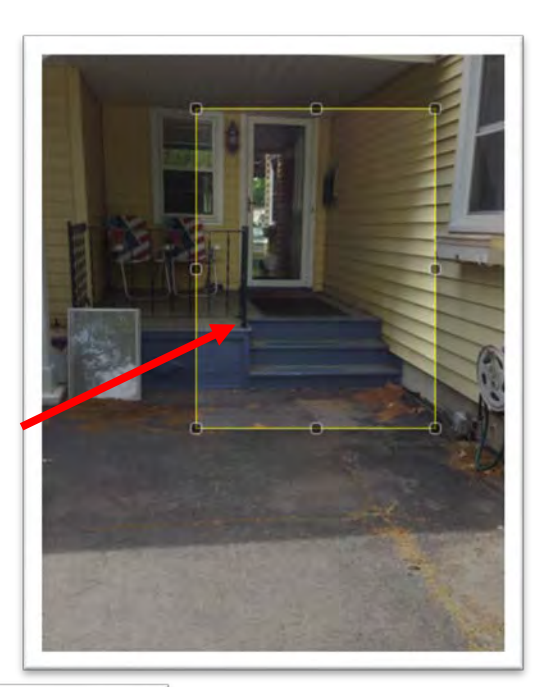

### <span id="page-8-0"></span>Defect Wizard

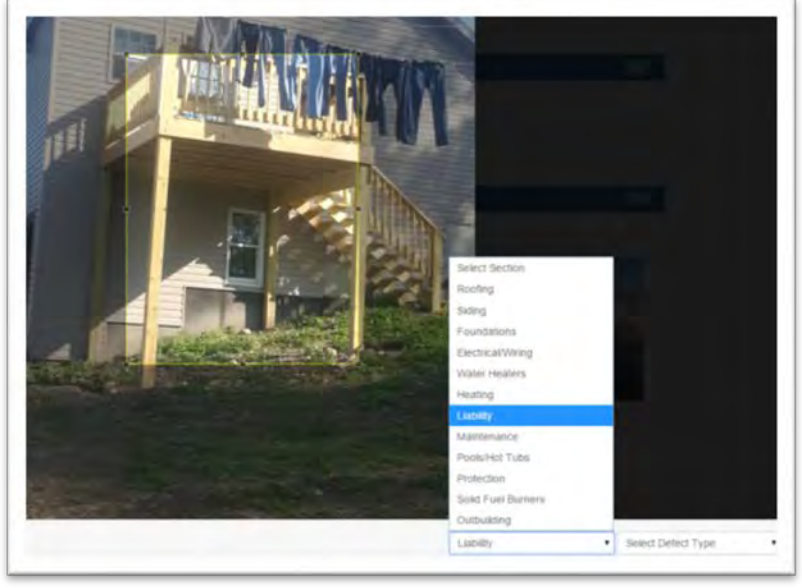

*Select Class of Defect*

 In this situation you want a rec for missing handrail so select Liability from the Select Section drop down menu *Select Type of Defect* For defect type select missing handrail from the drop down menu.

Then click Save Defect

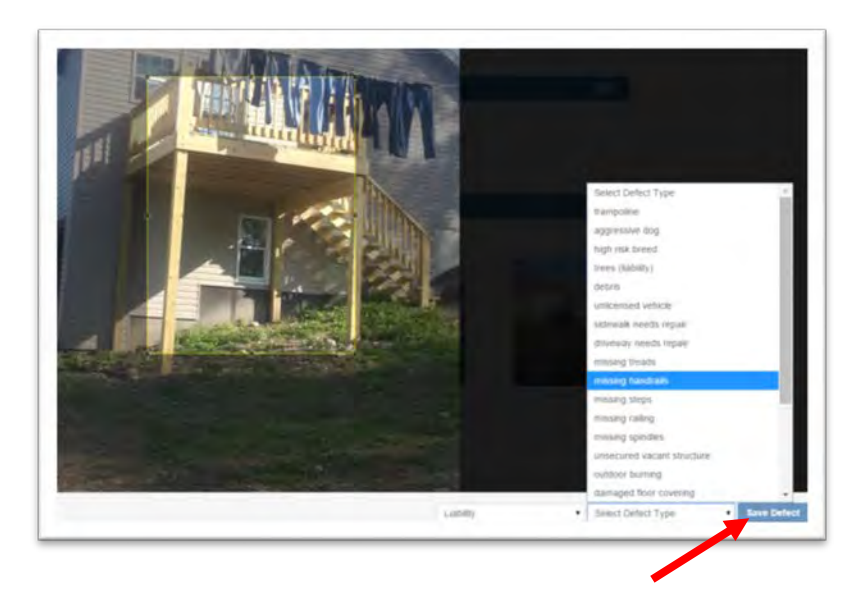

### <span id="page-10-0"></span>Reviewing Recommendations

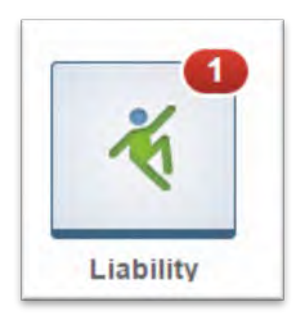

When you go back to the report you will notice that 3 things happened.

First, you now have an alert that there is a liability recommendation on the left side of the report where the Icons are listed.

Second, the photo you edited now appears in the liability section with the label of missing handrail.

Third, the recommendation is made.

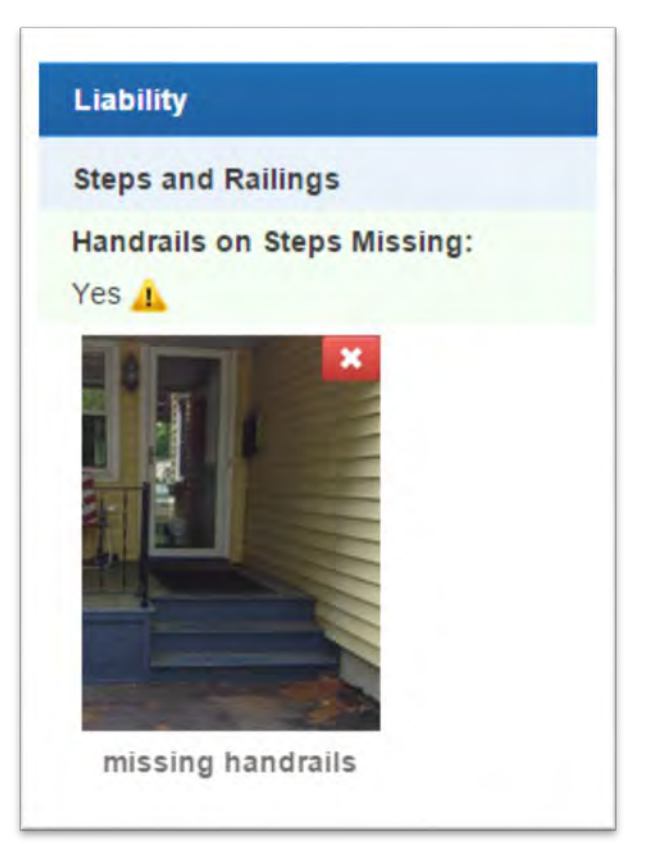

### *Rec Page Tab*

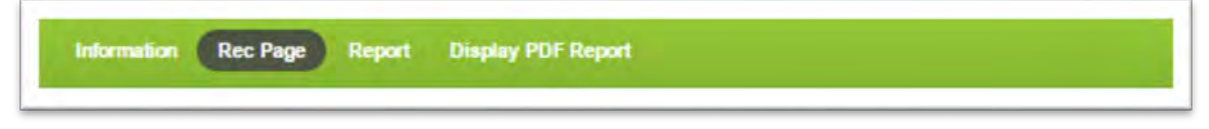

If Recommendations have been added to a report. You can view them by clicking on the Rep Page button. This will open the page that lists the recommendations

### <span id="page-11-0"></span>Rec Page Screen

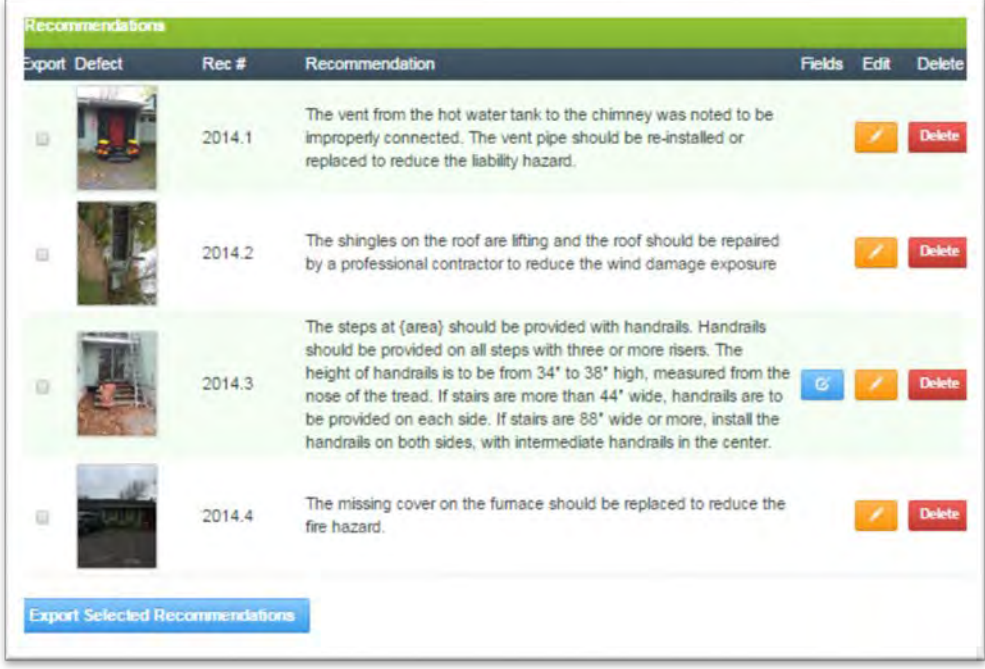

# <span id="page-11-1"></span>Exporting Recommendations as Word Doc

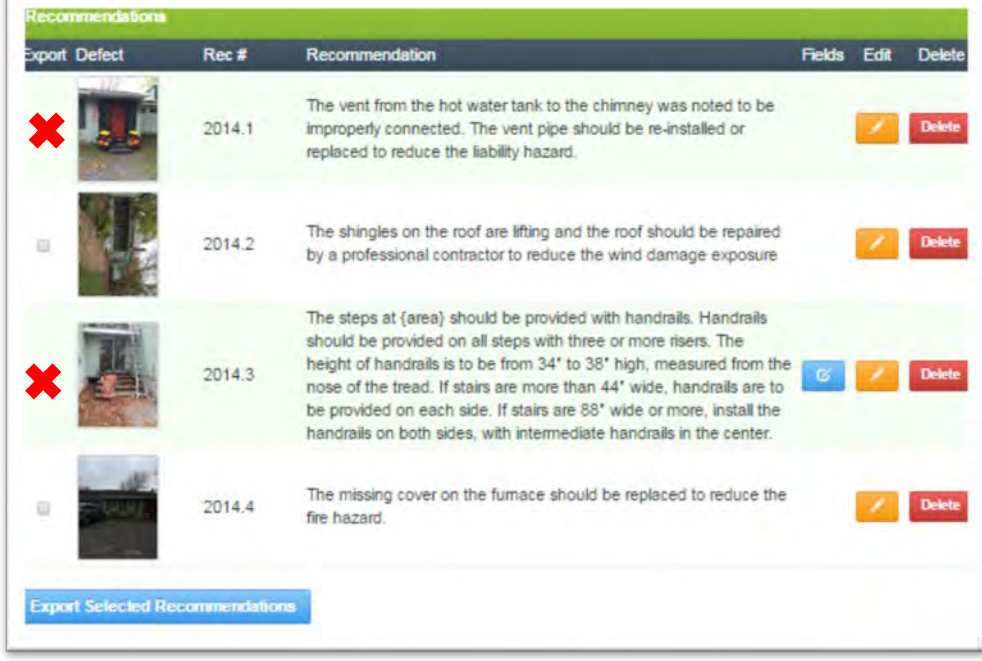

You can create a word document that lists all the recommendations that you can then save to your computer for future use. Here are the steps:

- Simply Click on the recommendations you would like to export
- Click Export on desired recommendations
- You will be asked where on your computer you would like to save this document

### *Removing Defects*

Note the  $\mathbf{\times}$  in the corner of the photo. If you are not happy with this photo or made the recommendation in error, you can delete it by clicking the red X and this will remove the photo and the recommendation.

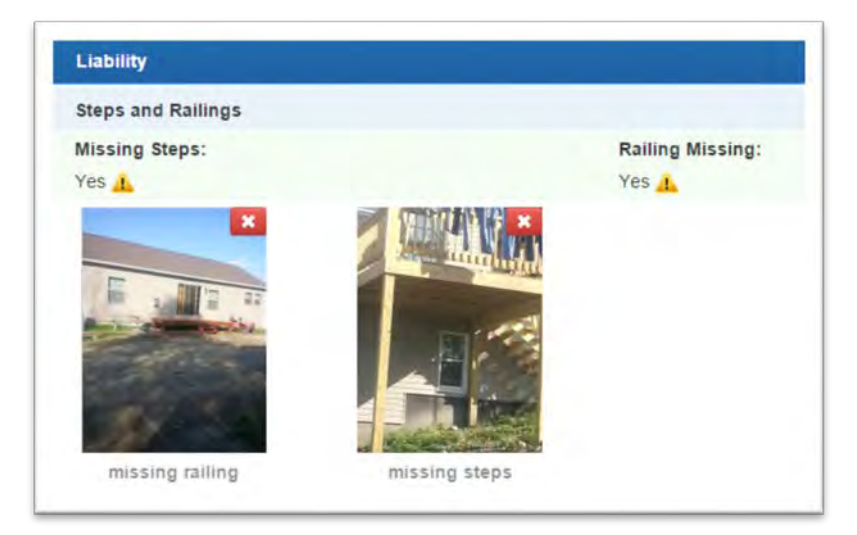

### <span id="page-12-0"></span>Completing your report

When you have completed review of the report you then click on complete report

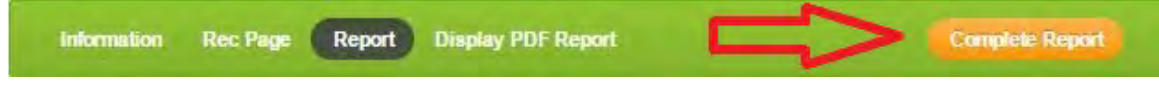

## <span id="page-12-1"></span>Saving your Report

You can also save/download a pdf of the report if you wish. click on

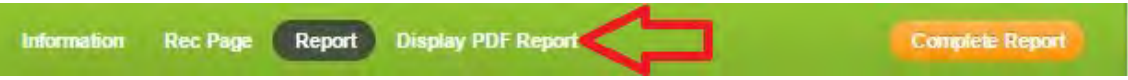

This will open up the pdf of the report

Use the adobe tool bar to click on the save icon and then enter where you would like to save the report on your computer.

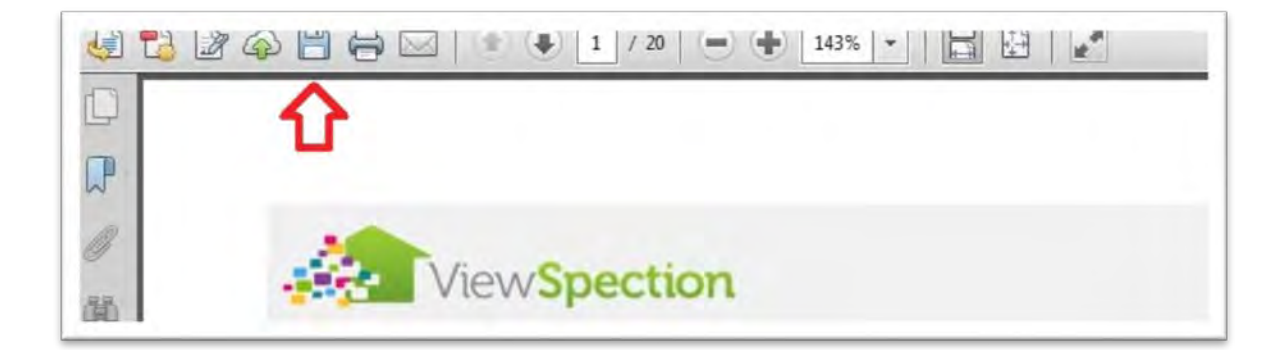

### <span id="page-13-0"></span>Evaluating Report

We at ViewSpection are always interested in providing the best product possible for our customers. Please use this tool to evaluate the report and help us to understand if this report helped you to do your job of assessing the risk at this location. Please note: If you select VSP was not helpful we will ask you to explain why so we can better understand your needs.

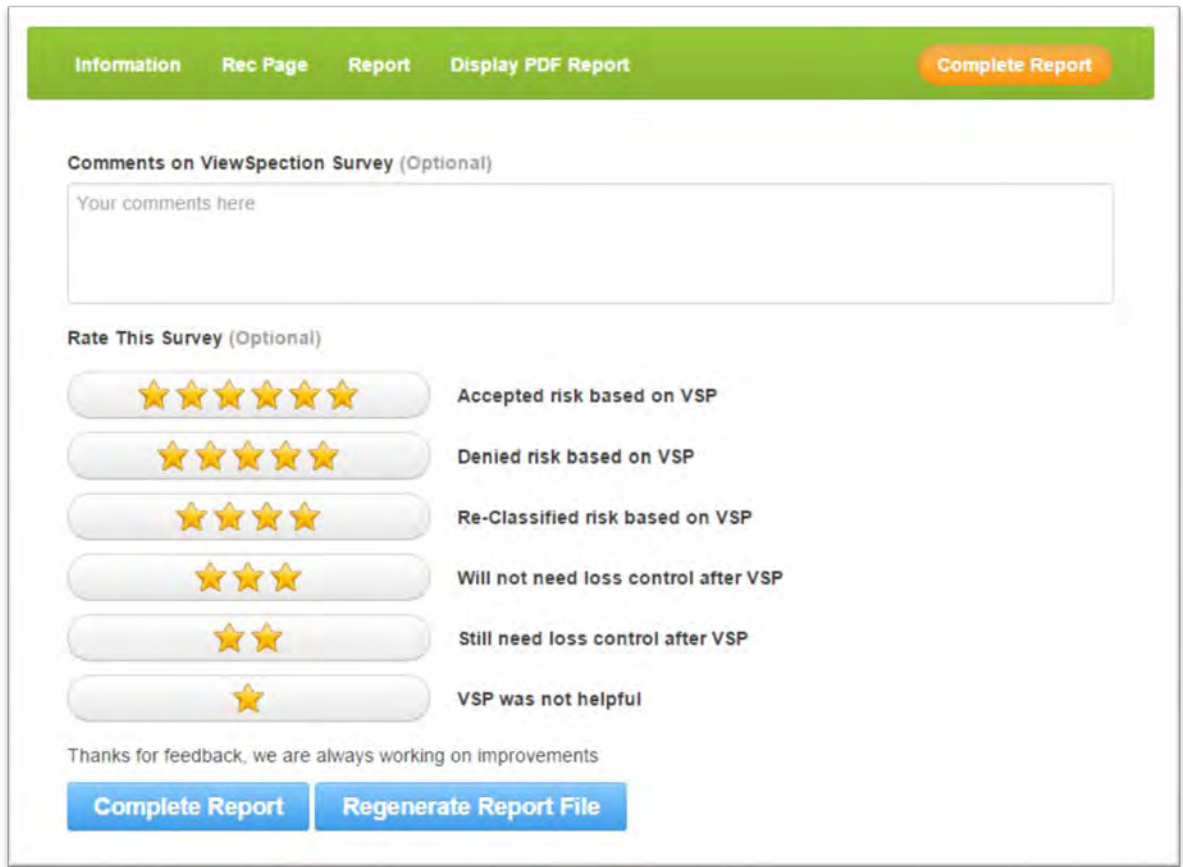

### <span id="page-13-1"></span>Returning to "The Grid"

To return to "THE GRID" click on **Viewspections** at the top of the main page.

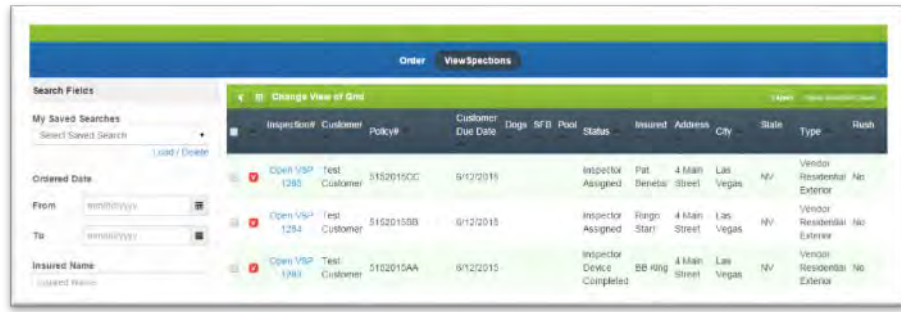

### <span id="page-14-0"></span>Ordering and Transitioning an Inspection

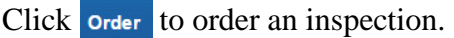

On this screen you can order an inspection from an In House Inspector, a Vendor Inspector of your choice, or you can send an invitation to the homeowner to do a photo survey of their property.

Just fill out the information and click

**Order Inspection** 

At the bottom of the page.

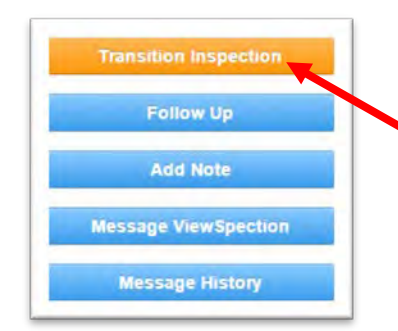

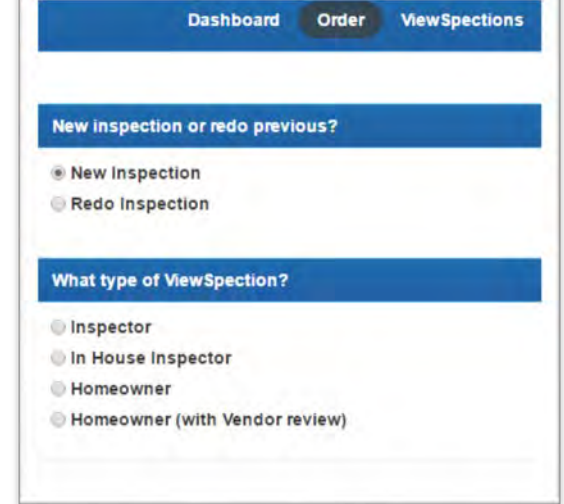

From the information screen of a ViewSpection<br> $\begin{bmatrix} 1 & 0 \\ 0 & 0 \end{bmatrix}$  (see pa 7) you can transition the inspection to of (see pg 7) you can transition the inspection, to order another inspection from a field inspector or homeowner.

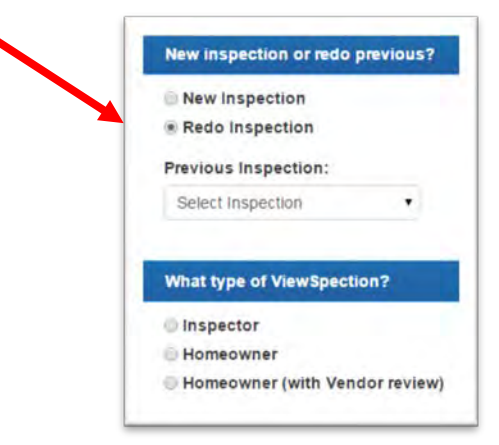

### <span id="page-15-0"></span>Administration

Adding an Underwriter or In-House Inspector:

First click on the Administration link in the upper right hand corner

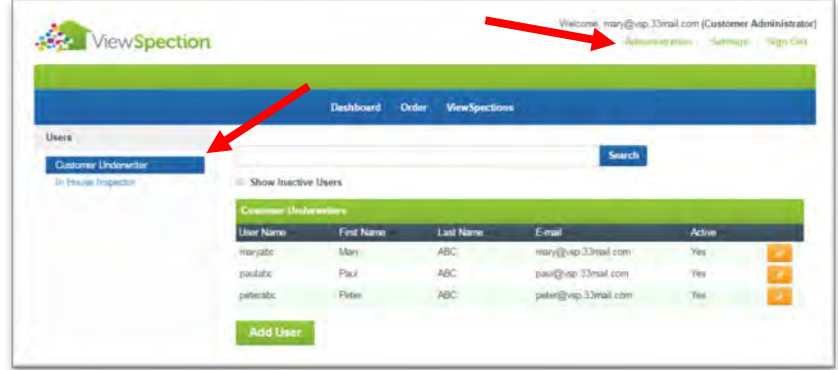

Choose a user category, Customer Underwriter or In House Inspector, then add a user by clicking | Add User

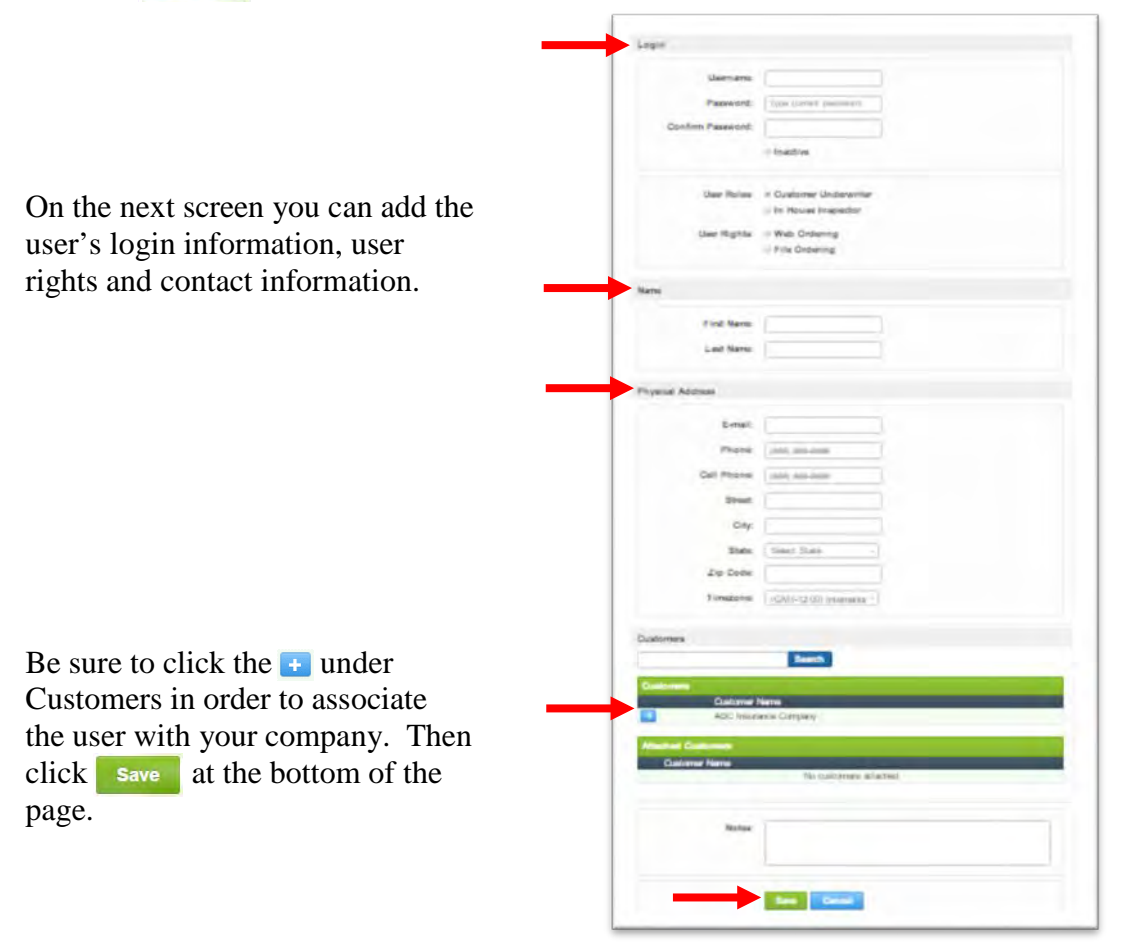

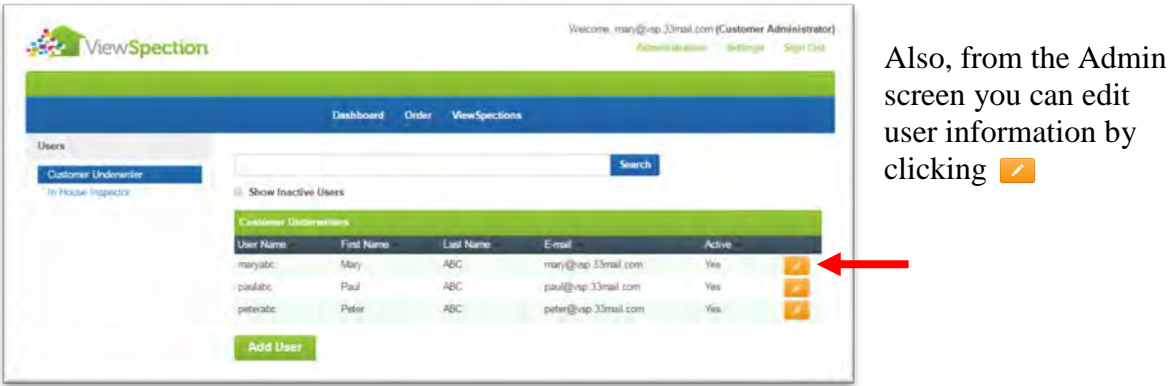

# <span id="page-16-0"></span>Support:

For questions or technical assistance please contact:

Jay Kramer at 520-975-1851 or email at Jay@viewspection.com